## **BAB III METODE PENELITIAN**

#### **A. Jenis Penelitian**

Jenis penelitian ini adalah Eksperimen dengan rancangan penelitian yang di gunakan adalah "*The Randomized postest Control Group Design"*pada jenis ini sampel di bagi menjadi 2 kelompok,yaitu kelompok eksperimen dan kelompok kontrol. kelompok sampel terdiri atas sejumlah siswa yang berda dalam satu kelas,siswa pada kelas eksperimen diberikan perlakuan dengan menggunakan model pembelajaran*picture and picture*, sedangkan pada kelas kontrol dilakukan pengajaran dengan metode konvensional tanpa menggunakan teknik *picture and picture.* Rancangan Penelitian dapat dilihat dari table 3.1

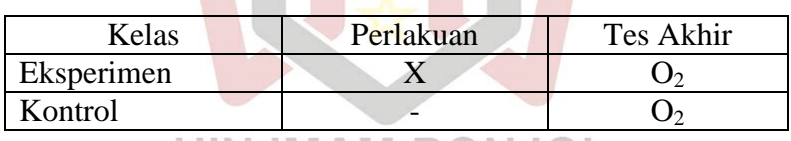

O : posttest ( berupa pengisian angket )

X : Perlakuan pembelajaran dengan menggunakan model pembelajaran *Picture and Picture*

: Perlakuan pembelajaran dengan model konvensional

#### **B. Populasi dan Sampel**

#### **1. Populasi**

Menurut Arikunto (2010:173) "populasi adalah keseluruhan subjek penelitian. Populasi dalam penelitian ini adalah seluruh siswa kelas VIII MTsN 1 Lembah Gumanti tahun pelajaran 2017/2018, yaitu:

| .              |              |                     |  |
|----------------|--------------|---------------------|--|
| N <sub>0</sub> | <b>Kelas</b> | <b>Jumlah Siswa</b> |  |
|                | VIII.a       |                     |  |
|                | VIII.b       | 33                  |  |
|                | VIII.c       | 31                  |  |
|                | VIII.d       | 33                  |  |
|                | VIII.e       | 35                  |  |

Tabel 3.2 Jumlah Siswa Kelas VIII MTsN Lembah Gumanti 2016/2017

Sumber: Guru fisika MTsN I Lembah Gumanti

#### **2. Sampel**

Sampel adalah sebagian atau wakil dari populasi yang akan diteliti (Arikunto, 2010:174). Sampel yang diperlukan terdiri dari 2 kelas yaitu kelas eksperimen dan kelas kontrol. Teknik pengambilan sampel yang digunakan dalam penelitian ini adalah *cluster random sampling,* yakni cara pengambilan sampel yang memberikan kemungkinan pada setiap kelas dalam populasi untuk terpilih sebagai sampel. Agar sampel yang diperoleh dapat menggambarkan keadaan populasi yang sebenarnya dilakukan langkah-langkah sebagai berikut: JOL

- a. Mengumpukan nilai ujian semester 2 dari seluruh peserta didik kelas VIII MTsN I Lembah Gumanti.(Lampiran 1)
- b. Melakukan uji normalitas terhadap nilai semester Fisika pesrta didik. *Uji Shapiro-Wilk* menggunakan program *SPSS 16 for Windows* digunakan untuk melihat kenormalan data degan langkah langkah nya sebagai berikut :
	- 1) Buka program *SPSS*
	- 2) Entry data atau buka file data yang akan dianalisis.
	- 3) Pilih menu berikut: *Analyze ->Decriptives Statistics->Ok*

4) Setelah muncul kotak dialog uji normalitas, pada *Display* centang

*Both,* klik tombol *Plots*, centang *Steam-and-leaf*, *histogram*,

*Normality PlotsWith Tests* dan klik tombol *continue* lalu *ok*.

Kriteria pengujiannya :

Jika sig, $>\alpha$  berarti data sampel berdistribusi normal

Jika sig.<α berarti data sampel tidak berdistribusi normal

Nilai α yang di gunakan adalah 0.05 dengan taraf kepercayaan 95%

Tabel 3.3 Hasil Perhitungan Uji Normalitas Populasi Dengan Menggunakan Uji Shapiro-Wilk

| N <sub>o</sub> | Kelas  | Sig.  | $\alpha$ | Kesimpulan             | Keterangan |
|----------------|--------|-------|----------|------------------------|------------|
|                | VIII.a | 0.014 | 0.05     | $\text{Sig.} > \alpha$ | Data       |
|                |        |       |          |                        | Normal     |
| $\overline{2}$ | VIII.b | 0.267 | 0.05     | $Sig.\geq \alpha$      | Data       |
|                |        |       |          |                        | Normal     |
| 3              | VIII.c | 0.246 | 0.05     | $Sig > \alpha$         | Data       |
|                |        |       |          |                        | Normal     |
| $\overline{4}$ | VIII.d | 0.216 | 0.05     | $Sig > \alpha$         | Data       |
|                |        |       |          |                        | Normal     |
| 5              | VIII.e | 0.247 | 0.05     | $Sig.\geq \alpha$      | Data       |
|                |        | .     |          | . .                    | Normal     |

Tabel 3.3 terlihat bahwa keenam kelas populasi memiliki nilai Sig. Lebih besar dari pada α,maka dapat di simpulkan seluruh populasi dalam penelitian ini berdistribusi normal .Perhitungan yang lebih jelas untuk pengujian Normalitas populasi dapat dilihat pada lampiran II

c. Uji homogenitasVariansi

Uji homogenitas variansi dilakukan dengan menggunakan uji levene menggunakan *SPSS 16 for Windows*. Uji di lakukan untuk mengetahui apakah populasi mempunyai variansi yang homogen atau tidak. Kriteria pengujian nya,jika Sig. > α dengan  $\alpha$  = 0.05 maka data di nyakan homogeni

Uji homogenitas varians populasi di lakukan dengan menggunakan uji *Livene* menggunakan program *SPSS 16 for Windows* dengan taraf kepercayaan 95% dan  $\alpha$  =0.05 pengujian nya di lakukan dengan langkah langkah sebagai berikut :

- 1) Buka program *SPSS*
- 2) Entry data atau buka file data yang akan dianalisis.
- 3) Pilih menu berikut: *Analyze ->compare means->one way anova*
- 4) Setelah muncul kotak dialog uji homogenitas, klik pada kotak *options*. Lalu klik *homogeneity of variance*, kemudian klik *continue* lalu *ok*.

Keluaran data Uji homogenitas adalah sebagai berikut:

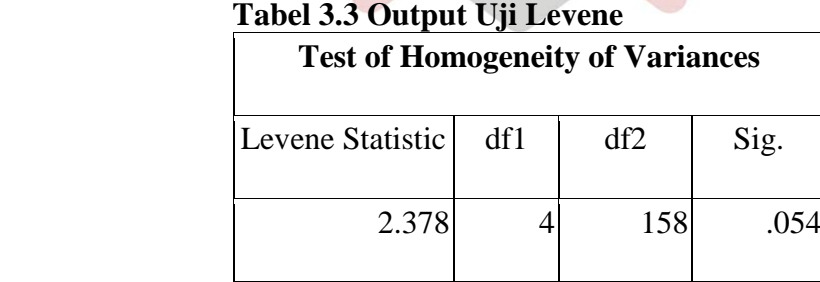

Sumber : SPSS 16 For Windows

Tabel diatas diketahui bahwa Sig. = 0,054 dengan  $\alpha$ =0,05. Hal ini berarti Sig.  $>$  α sehingga dapat disimpulkan bahwa semua populasi mempunyai variansi yang homogen pada taraf kepercayaan 95 %. Perhitungan lebih jelasnya dapat dilihat pada Lampiran III

Menentukan kelas eksperimen dan kelas kontrol. Kelas yang di jadikan kelas eksperimen dan kelas kontrol adalah kelas berdistribusi normal dan homogen,Penentuan kelas eksperimen dan kontrol ini di lakukan dengan mengundi kelas normal dan homogen tersebut .dari hasil pengundian di peroleh bahwa kelas VIII.d kelas Eksperimen dan kelas VIII .a sebagai kelas Kontrol

## **C. Variabel dan Data**

#### **1. Variabel**

Menurut (Arikunto, 2010:161) "Variabel adalah objek dari penelitian atau apa vang menjadi titik perhatian suatu penelitian". Variabel dalam penelitian ini adalah variabel bebas dan variable terikat sebagai berikut:

- a. Variabel bebas adalah variabel yang diprkirakan berpengaruh terhadap variabel lain. Variabel bebas dalam penelitian ini adalah pembelajaran dengan mengguanakan penerapan model *picture and picture* dikelas eksperimen.
- b. Variabel terikat adalah variabel yang dipengaruhi olerh variabel bebas. Variabel terikat dalam penelitian ini adalah motivasi peserta didik kelas VIII MTsN I Lembah Gumanti.

## **2. Jenis dan sumber data**

a. Jenis data

Sesuai dengan variabel diatas, jenis data pada peneltian ini adalah:

- a) Data primer, yaitu data yang diperoleh lansung dari sampel yang akan diteliti. Data primer dalam penelitian ini adalah angket akhir belajar fisika peserta didik dari kelas ekspeimen dan kelas kontrol.
- b) Data sekunder, yaitu data ujian semester peserta didik yang di peroleh dari guru MTsN I Lembah Gumanti

### **D. Instrumen Penelitian**

Instrument penelitian merupakan alat yang digunakan dalam suatu penelitian. Instrument yang digunakan dalam penelitian adalah angket (questioner)

1. Lembar angket motivasi

Lembar angket digunakan untuk memperoleh data mengenai motivasi belajar fisika peserta didik Angket berisi kumpulan pernyataan yang di berikan kepada peserta didik untuk mengetahui motivasi belajar peserta didik dalam pembelajaran instrumen yang digunakan dalam penelitian ini berupa angket dengan menggunakan skala *Likert.*

**Tabel 3.4 Skala Likert untuk Pengukuran Motivasi Belajar**

| N <sub>0</sub> | Pernyataan                           |  | <b>Jawaban</b> |           |            |  |
|----------------|--------------------------------------|--|----------------|-----------|------------|--|
|                |                                      |  | S              | <b>TS</b> | <b>STS</b> |  |
|                | Adanya hasrat dan keinginan berhasil |  |                |           |            |  |
|                | (pernyataan $1,5,6$ )                |  |                |           |            |  |
| $\overline{2}$ | Adanya dorongan dan kebutuhan dalam  |  |                |           |            |  |
|                | belajar(pernyataan 7,8,19,13)        |  |                |           |            |  |
| 3              | Adanya harapan dan cita cita<br>masa |  |                |           |            |  |
|                | depan(pernyataan 17,4,9)             |  |                |           |            |  |
| 4              | Adanya penghargaan dalam belajar     |  |                |           |            |  |
|                | (pernyataan 20,15,10,3)              |  |                |           |            |  |
| 5              | Adanya kegiatan yang menarik dalam   |  |                |           |            |  |

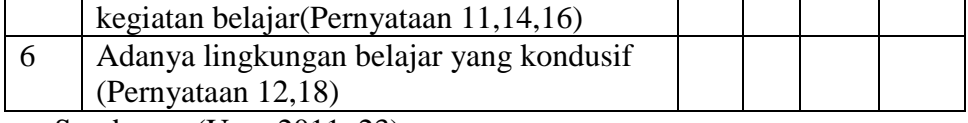

Sumber : : (Uno, 2011: 23)

Hasil pengukuran berupa skor atau angka.Untuk menafsirkan hasil di perlukan suatu kriteria .kriteria yang digunakan dalam instrument ini adalah sebagai berikut :

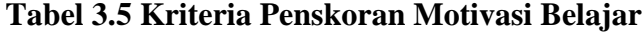

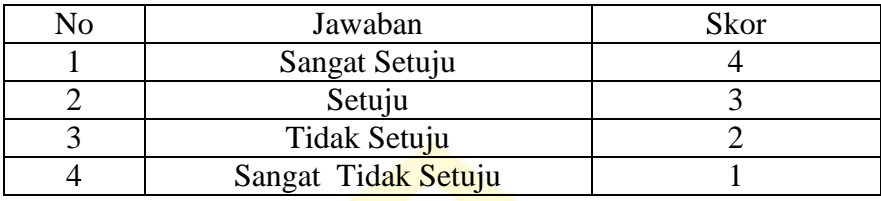

Langkah Langkah yang di lakukan Untuk Motivasi belajar Peserta

didik adalah :

- a. Menyusun Kisi-Kisi Angket (Lampiran IV)
- b. Menyusun Pernyataan Angket (Lampiran V)
- c. Uji coba angket N IMAM BONJOL

Angket perlu di uji coba untuk mengetahui validitas angket dan

reliabilitas angket yang akan di uji cobakan.

a. Validitas

Untuk mengukur validitas angket di gunakan Program *SPSS 16* 

*for Windows* suatu angket di katakan valid apabila mempunyai daya

beda lebih dari 0.30

Langkah-Langkah Menentukan Validitas Angket adalah :

- 1) Buka program SPSS
- 2) Masukan Skor Masing-masing peserta didik
- 3) Klik *Analyze*>*Correlate*>*Bivarite*.Pindahkan semua Variabel di bagian kiri ke *Variables* Sebelah kanan,lalu klik OK
- 4) Berdasarkan perhitungan maka di peroleh pernyataan yang Valid dan Tidak Valid seperti Tabel di bawah ini :

**Tabel 3.6 Validitas Angket**

| Pernyataan         | No Soal                                  |
|--------------------|------------------------------------------|
| Valid              | 1,3,4,6,7,8,9,10,11,13,14,15,16,17,18,19 |
| <b>Tidak Valid</b> | 2,5,12,20                                |
|                    |                                          |

Tabel di atas di ketahui bahwa ada empat pernyataan yang tidak valid,dan 16 pernyataan di katakana Valid .Semua pernyataan yang valid dijadikan alat ukur Motivasi peserta didik,Baik kelas Eksperimen Maupun kelas kontrol.Perhitungan lebih jelas dapat di lihat pada Lampiran VI

b. Reliabilitas

Setelah angket di ukur tingkat keavalidannya ,maka selanjutnya di tentukan indeks reliabilitas Pernyataan Angket.di katakana reliabel apabila mempunyai nilai di atas0.70

Langkah-langkah yang dilakukan adalah

- 1) Buka progam SPSS
- 2) Masukan skor yang di peroleh masing-masing siswa
- *3)* Pilih *Analyze*>*Scale*>*Reliability analysis*. Pindahkan semua variable bagian kiri ke *Variables* ke sebelah kanan lalu pilih *Statistics*. Ceklis *Means* pada *Summary* dan ceklis *none* pada *Anova Table*.Klik IK, lalu pilih model *Alpha* klik *OK.*

 **Tabel 3.7 Reliabilitas Angket**

| Variabel         | Alpha | Keterangan        | Kesimpulan |
|------------------|-------|-------------------|------------|
| Motivasi belajar | 0,793 | Alpha $>$ r tabel | Reliabel   |

Tabel 3.8 diketahui bahwa indeks reliabilitas angket motivasi adalah 0,793 sehingga dapat disimpulkan angket mempunyai indeks reliabel tinggi atau kesalahan pengukuran sangat kecil.perhitungan lebih lengkap dapat dilihat dalam lampiran VII

2. Analisis hasil pengukuran

Penentuan kategorisasi hasil pengukuran motivasi belajar peserta didik untuk 16 butir pernyataan dapat di lihat pada Tabel berikut :

| No | <b>Skor Siswa</b>    | Kategori Motivasi    |
|----|----------------------|----------------------|
|    | Lebih besar dari 116 | Sangat Tinggi        |
|    | 90-116               | Tinggi               |
|    | 68-89                | Rendah               |
|    | Lebih kecil dari 63  | <b>Sangat Rendah</b> |

Table 3.9Kategorisasi Pengukuran Motivasi Belajar Peserta Didik

# **UIN IMAM BONJOL PADANG**

## **E. Prosedur Penelitian**

Untuk mencapai tujuan penelitian yang telah ditetapkan perlu disusun prosedur yang sistematis Penelitian ini melihat peningkatan motivasi belajar peserta didik setelah diberikan perlakuan dengan menggunakan model pembelajaran *Picture and Picture*, sesuai dengan rancangan di atas maka peneliti perlu merancang penelitian,dengan rancangan sebagai berikut:

- a. Menetapakan jadwal kegiatan penelitan dan menetukan materi pembelajaran.
- b. Menentukan kelas sampel yaitu kelas eksperimen dan kelas control.
- c. Mersiapkan rencana pelaksanaan pembelajaran (RPP) yang sesuai dengan kurikulum yang berlaku.
- d. Mempersiapkan hal-hal yang mendukung pembelajaran yang menggunakan model *picture and picture*
- e. Mempersiapkan kisi kisi angket
- f. Mempersiapkan angket yang akan di berikan pada awal dan akhir pertemua:

| No | Jawaban             | Skor |
|----|---------------------|------|
|    | Sangat Setuju       |      |
|    | Setuju              |      |
|    | Tidak Setuju        |      |
|    | Sangat Tidak Setuju |      |

**Tabel 3.10 Kriteria Penskoran Motivasi Belajar**

Rentangan skor untuk menentukan kategori Motivasi belajar peserta didik untuk 16 butir pernyataan dengan cara sebagai berikut: Rentangan =skor paling tinggi - skor paling rendah…………….Pers.(3.10) 4 Rentangan = 16 (4) – 16 (1) = 12

#### **F. Analisis data**

4

Data yang didapat dari hasil skor angket penelitian di analis dengan tujuan untuk mengetahui peningkatan motivasi belajar peserta didik dengan penerapan model pembelajaran *Picture and Picture* Analisis di lakukan dengan uji T

Untuk melakukan uji T harus di penuhi Syarat sebagai berikut

1. Sampel berasal dari populasi yang berdistribusi normal dengan melakukan uji normalitas

- 2. Kedua kelas memiliki dan mempunyai varians yang homogeny dengan melakukan uji homogenitas
- 1. Uji Normalitas

*Uji sampel K-S* menggunakan program *SPSS 16 for Windows* digunakan untuk melihat kenormalan data degan langkah langkah nya sebagai berikut :

a. Buka program SPSS

- b. Entry data atau buka file data yang akan di analisis
- *c.* Pilih menu berikut : Analize ->*Regression* ->*Linear* -> masukan data 1 ke *dependent list* -> data 2 ke *independent list* -> centang *Unstandardized* -> centang *Save* ->*Continu* -> Ok . akan muncul *RES-1* ->*Analyze Non – Parametric Test* ->*Legacy Dial -> 1-Sample KS- >*masukan data *Unstandardized RES-1 ->*Centang *Normal -> Ok*.( lampiran 13)

2. Uji homogenitas Variansi PADANG

Ujihomogenitas variansi dilakukan dengan menggunakan uji levene menggunakan *SPSS 16 for Windows*. Uji di lakukan untuk mengetahui apakah populasi mempunyai variansi yang homogen atau tidak.Kriteria pengujian nya,jikaSig. $\alpha$  dengan  $\alpha$  = 0.05 maka data di nyakan homogeni

Uji homogenitas varians populasi di lakukan dengan menggunakan uji *One Way Anova*menggunakan program *SPSS 16 for Windows* dengan taraf kepercayaan 95% dan α =0.05 pengujian nya di lakukan dengan langkah langkah sebagai berikut :

- a. Buka program spss Entry data atau buka file data yang akan di analisis
- *b.* Pilih menu berikut : *Analyze -> Compare Means -> On Way Anova - >*masukan Variabel y ke kotak *Dependent List ->*x ke kotak *Faktor List -> Option -> Homogenity Of Variance ->Continu -> Ok*

Keluaran data uji Homogenitas, (lampiran 14).

3. Uji Hipotesis

Analisis uji hipotesis dilakukan dengan program SPSS. Kriteria pengambilan keputusan jika nilai thitung>t<sub>tabel,</sub> artinya H<sub>0</sub> ditolak dan H<sub>1</sub>diterima begitupun sebaliknya dengan  $\alpha = 0.05$ . Di mana t<sub>hitung</sub> tertera pada hasil output SPSS dan menentukan t<sub>tabel</sub> dilihat pada tabel statistik SPSS dengan cara (Priyatno, 2009: 77):

 $t_{\text{table}} = df - 2$ Keterangan : df= derajat kebebasan (n)

Langkah-langkah pengujian menggunakan bantuan program SPSS sebagai berikut:

PADANG

a. Buka program SPSS, kemudian klik variabel *view,*pada bagian *name*  pertama tuliskan kelas, kemudian pada bagian *decimals* yang kedua diganti dengan 0, pada bagian nilai, klik pada bagian *value* hingga muncul kotak dialog *value label*, pada kotak *value* isikan 1 dan kotak label isikan kelas eksperimen, lalu klik *add,* kemudian isikan lagi pada kotak *value* 2 dan kotak label isikan kelas kontrol, lalu klik *add.* kemudian untuk *name* kedua tuliskan kelas, klik pada bagian *value* 

hingga muncul kotak dialog *value label,* pada kotak *value* isikan 1 dan kotak label isikan VIIId, lalu klik *add,* kemudian isikan lagi pada kotak *value* 2 dan kotak label isikan VIIIa, lalu klik *add.*

- b. Klik *variable view,* kemudian untuk kelas isikan dengan kelas di atas dan untuk nilai isikan nilai yang diperoleh
- c. Klik menu *analyze,*pilih*Compare Means*, klik*paired samples T-test*
- d. Muncul kotak dialog *paired variable,* kemudian masukkan variabel kelas ke kotak *variable 1*dan masukkan variabel nilai ke kotak *Variable 2.*
- e. Selanjutnya klik*options*, kemudian pada kotak *Confidence Interval Percentage* isikan 95, lalu klik*Continue.*
- f. Setelah semua selesai, maka klik Ok dan akan muncul *output* SPSS (Priyatno, 2009:74-77).

**UIN IMAM BONJOL PADANG**